## *Se connecter au formulaire Evin*

## 1. Inscription

Réalisez votre inscription grâce à l'url sécurisée suivante : <https://axa-evin.fr/inscription>

Remplir tous les champs demandés

Attention le mot de passe doit faire au minimum 6 caractères et contenir au moins 1 majuscule, 1 minuscule et 1 chiffre.

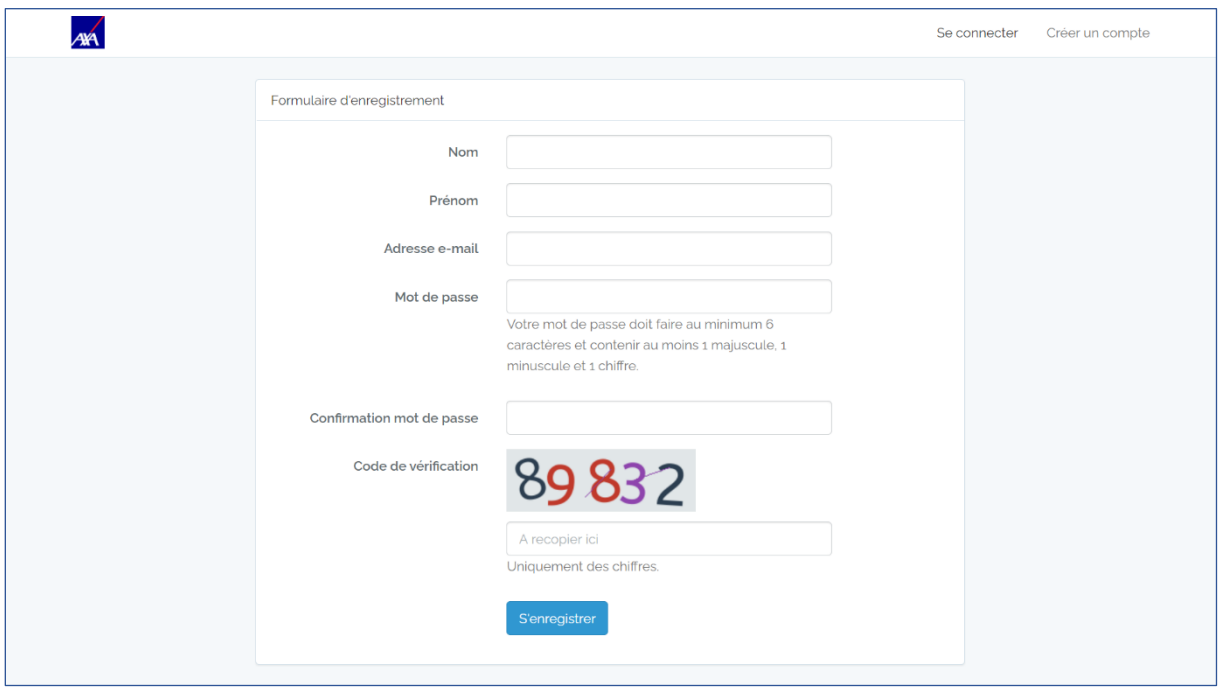

## 2. Validation du compte

Vérifier votre compte en cliquant sur le lien présent dans l'email qui vous a été envoyé

Pensez à vérifier dans vos courriers indésirables si vous ne voyez pas l'email en boîte de réception

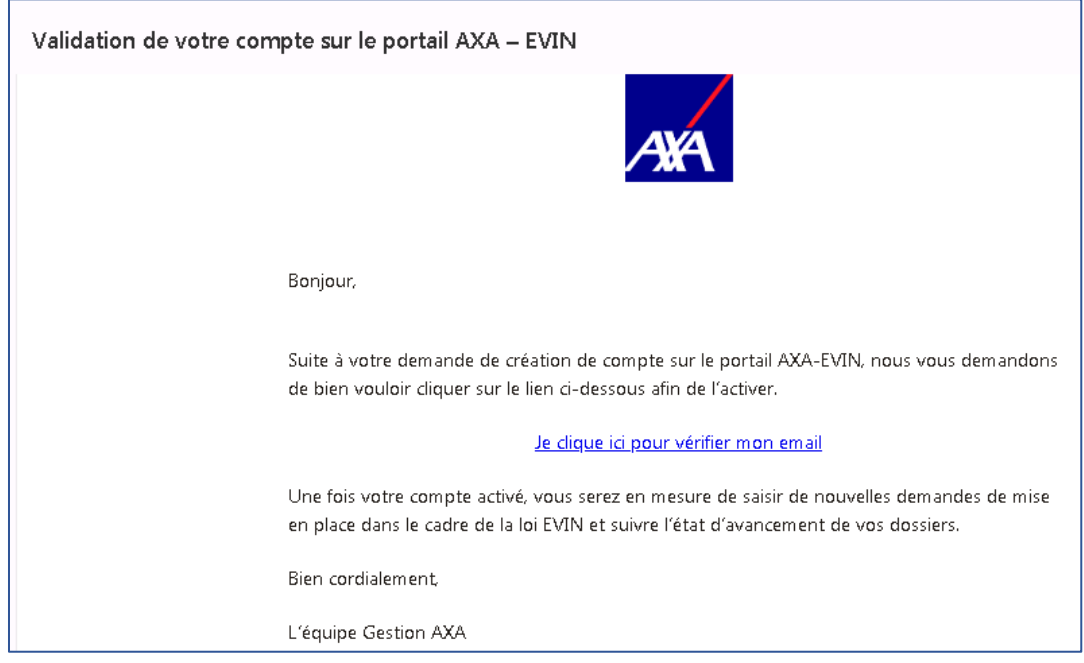

Lorsque vous cliquez sur le lien, la page ci-dessous s'affiche avec le message « Vérification de l'email réussi. Vous pouvez vous connecter. »

## 3. Connexion au compte

Saisissez votre adresse e-mail et votre mot de passe défini à l'étape n°2 puis cliquer sur le bouton « Se connecter »

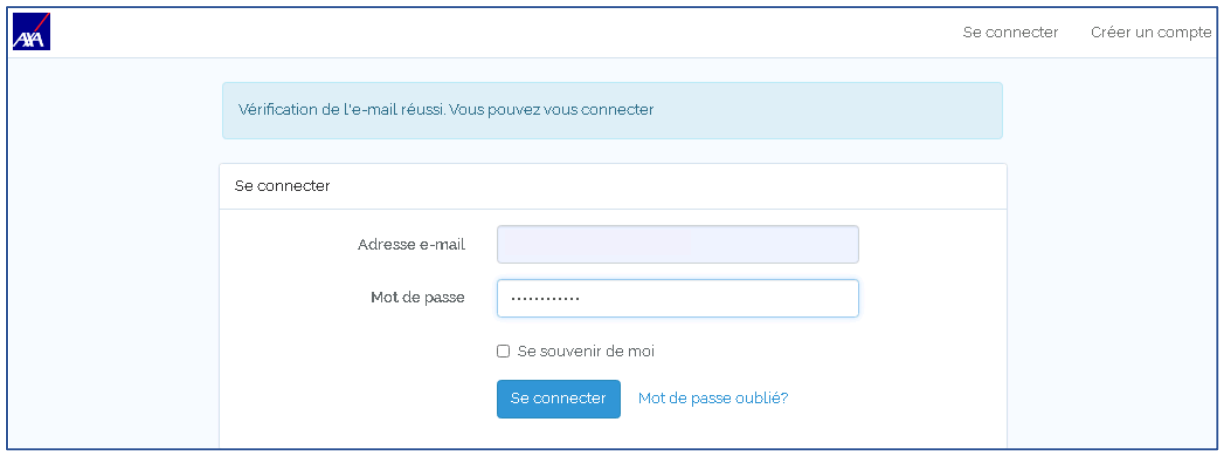